*HT2022*

### HALLSTAHAMMARS KOMMUN

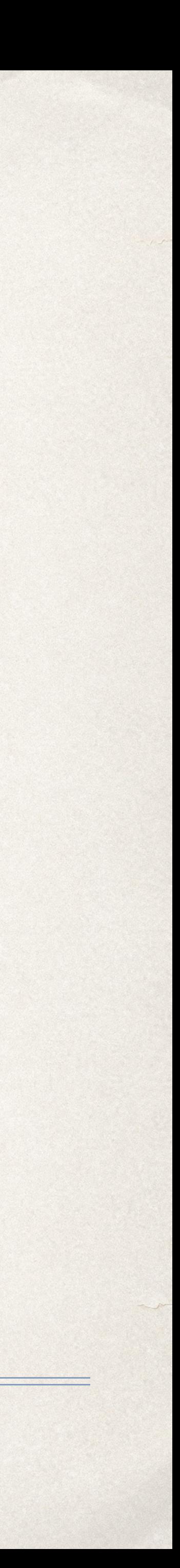

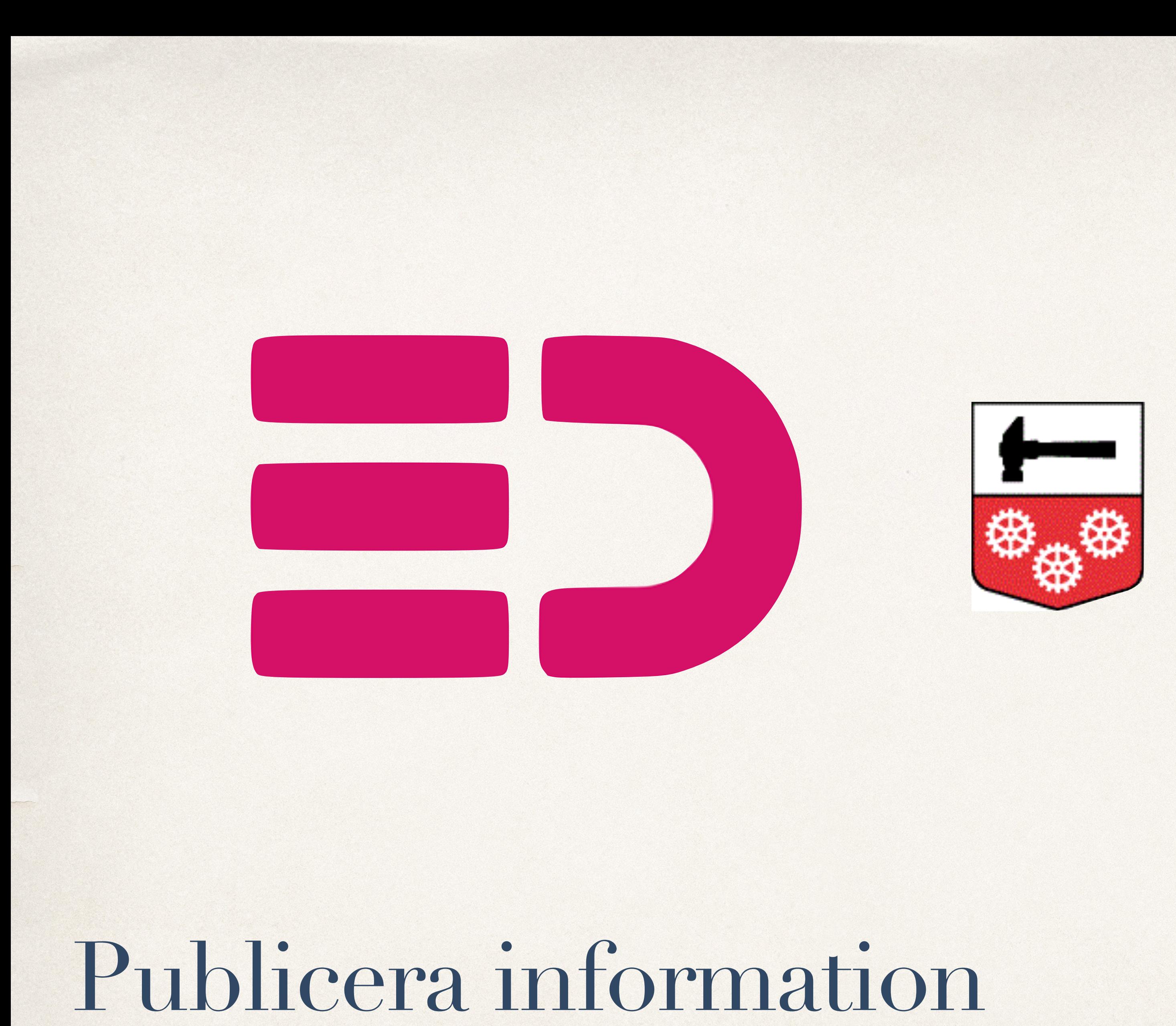

Öppna menyn och klicka på Information.

Då visas två alternativ. Välj den första: "Skapa ny information"

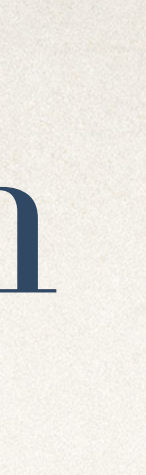

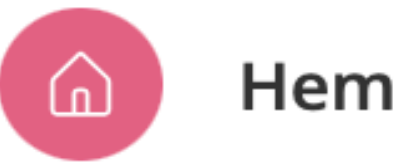

#### TJÄNSTER

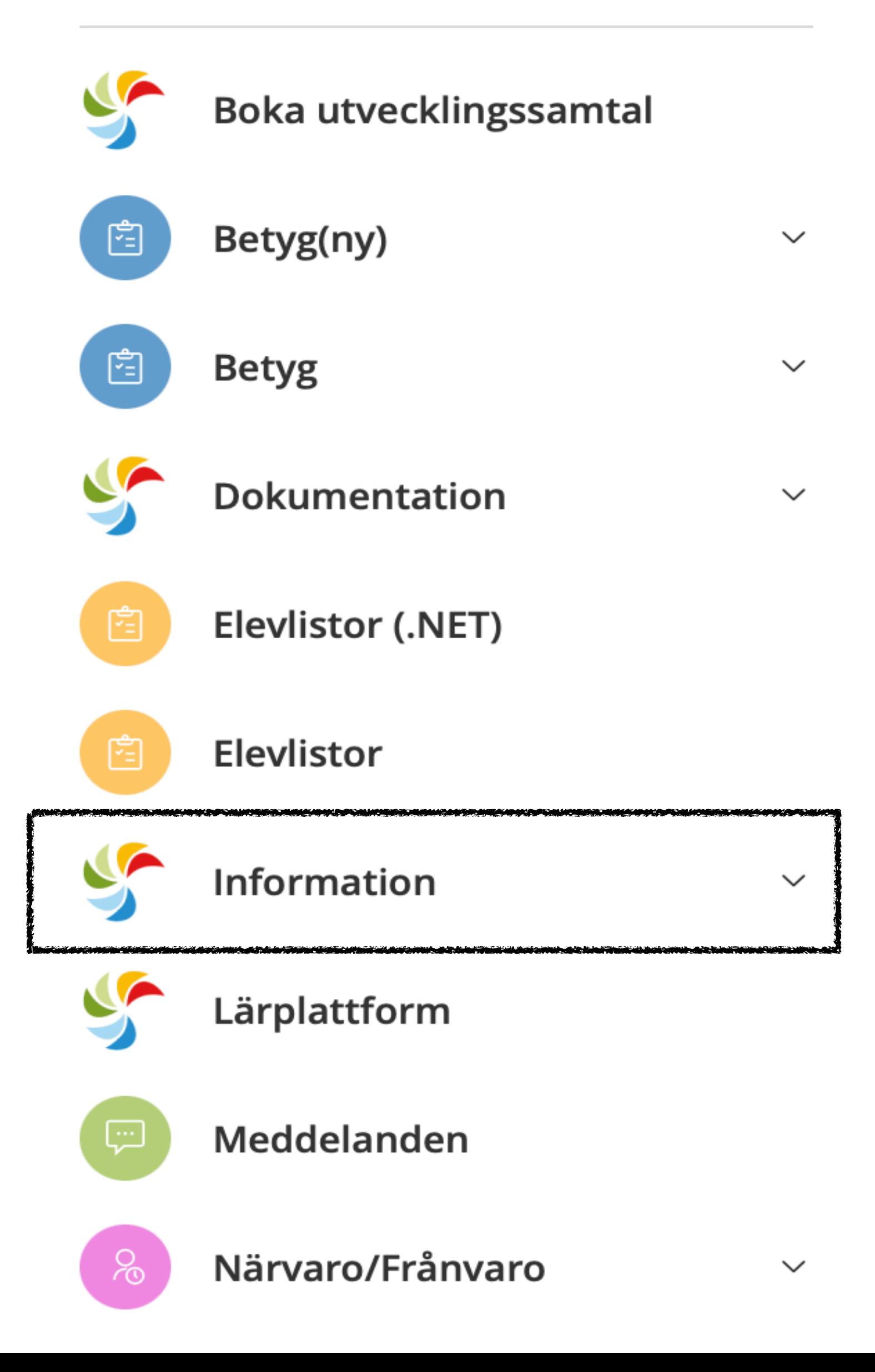

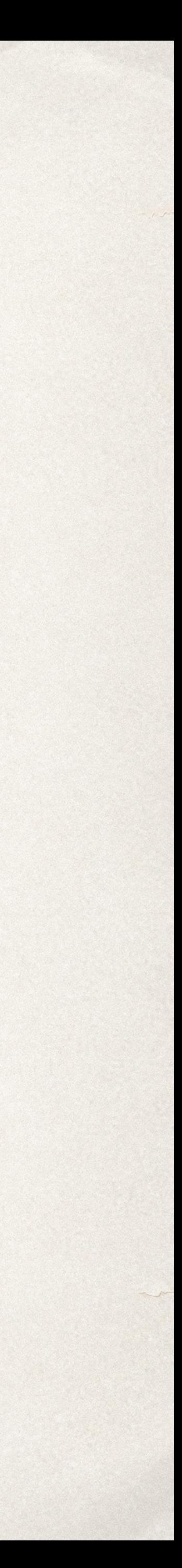

Då kommer en översikt på de kanaler som du kan publicera information i.

Klicka på den kanal som du vill skicka information till.

#### Översikt information

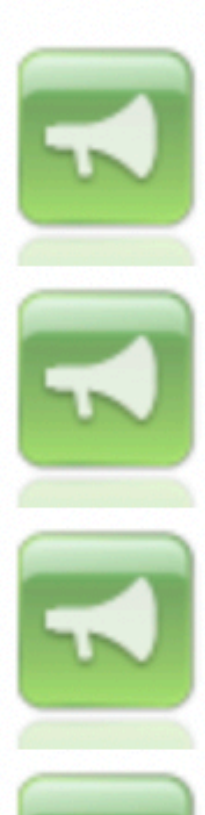

Grundskolor - Nibbleskolan - 6A Senast publicerat: Veckobrev v.36, 2022-09-02

Grundskolor - Nibbleskolan - 6B Senast publicerat: Veckobrev, 2022-09-08

Grundskolor - Nibbleskolan - Grupper - 6 - 6M2DEU Senast publicerat: Det finns inget publicerat

Grundskolor - Nibbleskolan - Grupper - 6 - 6M2SPA:a Senast publicerat: Det finns inget publicerat

Grundskolor - Nibbleskolan - Grupper - 6 - 6M2SPA:b Senast publicerat: Det finns inget publicerat

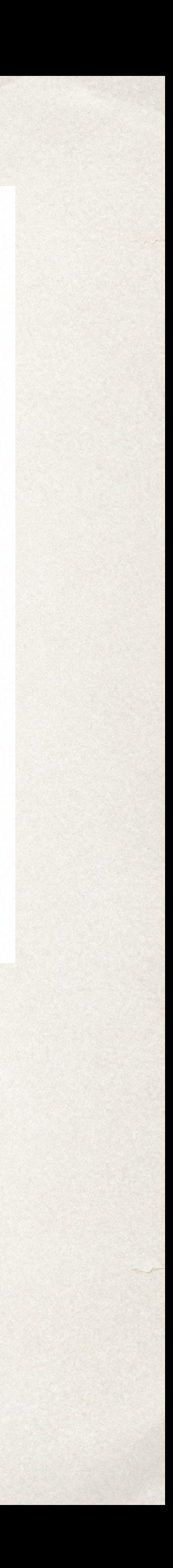

Här ser du en översikt av tidigare publicerad information. Är status grön är den aktiv och synlig. Är status röd är det bara ni som administrerar som ser informationen.

För att lägga ut ny information, tryck på "Publicera ny information"

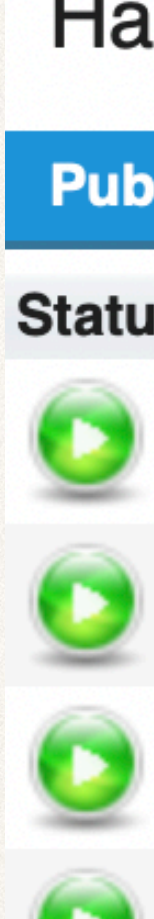

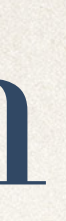

**D** Översikt information Publicera ny information

#### HallstahammarGR - Grundskolor - Nibbleskolan - 6A

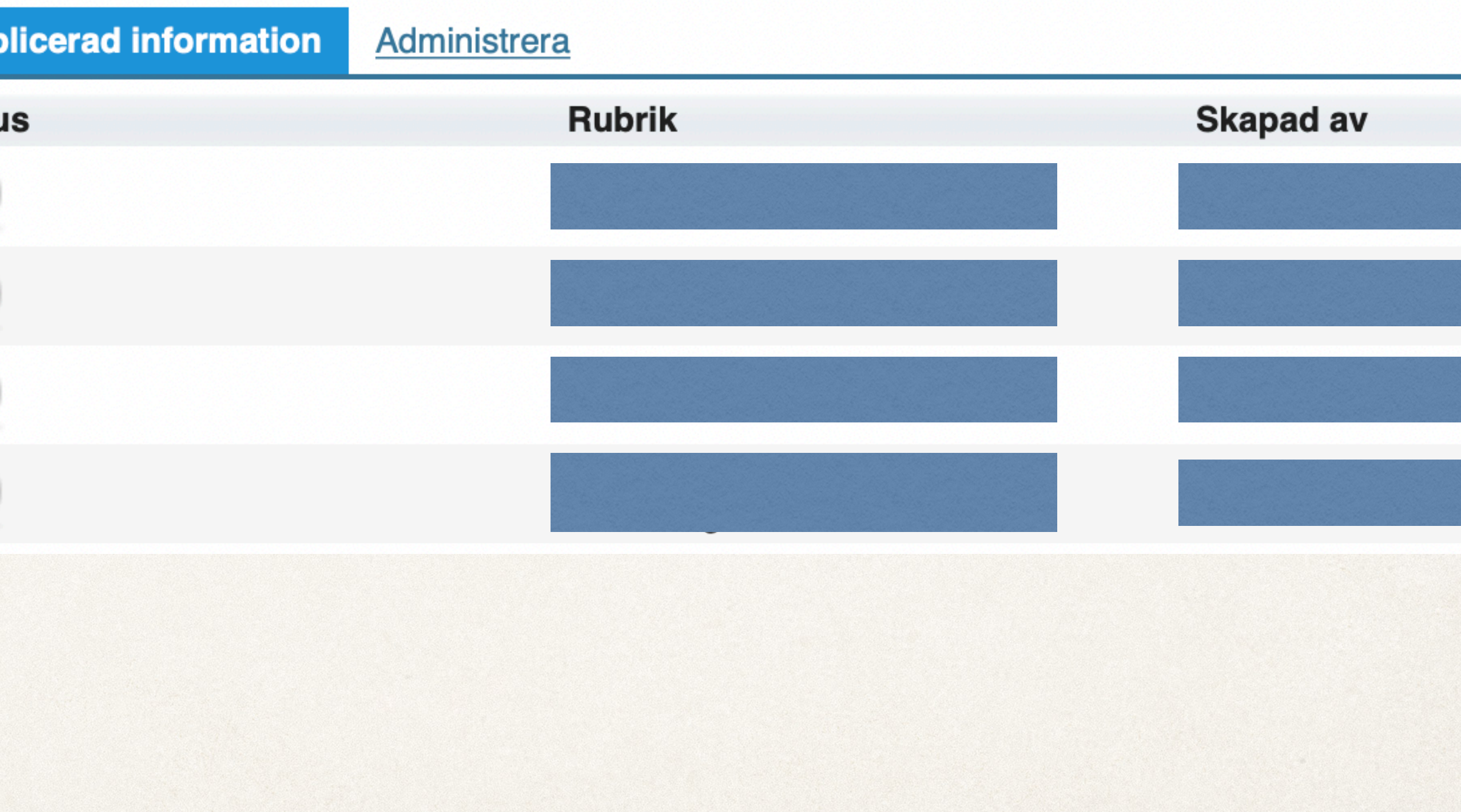

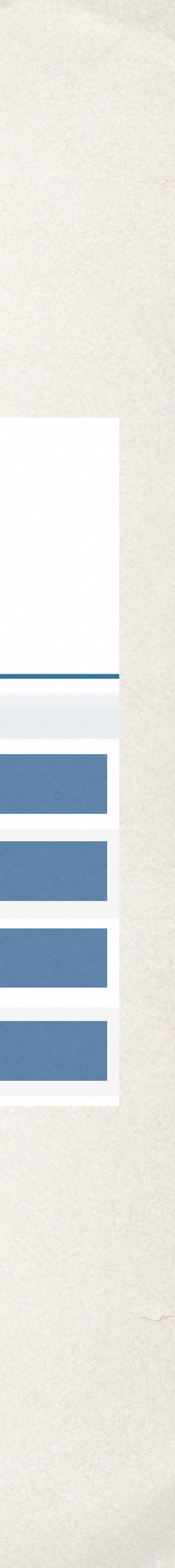

Här fyller du i den information som ska skickas ut:

**Rubrik** - Välj ett namn så du och mottagarna tydligt vet vad informationen handlar om

**Nyhetstext** - Måste fyllas i. Bifogar du veckobrev/ information som fil, skriv bara kort det. "Här kommer veckobrevet. Se bifogad fil"

**Lägg till bild** - om du vill

**Lägg till fil** - Om du vill. Se till att den är i PDF-format. Då kan alla enheter öppna och ingen kan ändra i dokumentet.

**Lägg till länk** - Om du vill hänvisa till någon sida.

Klicka sedan på "Nästa steg"

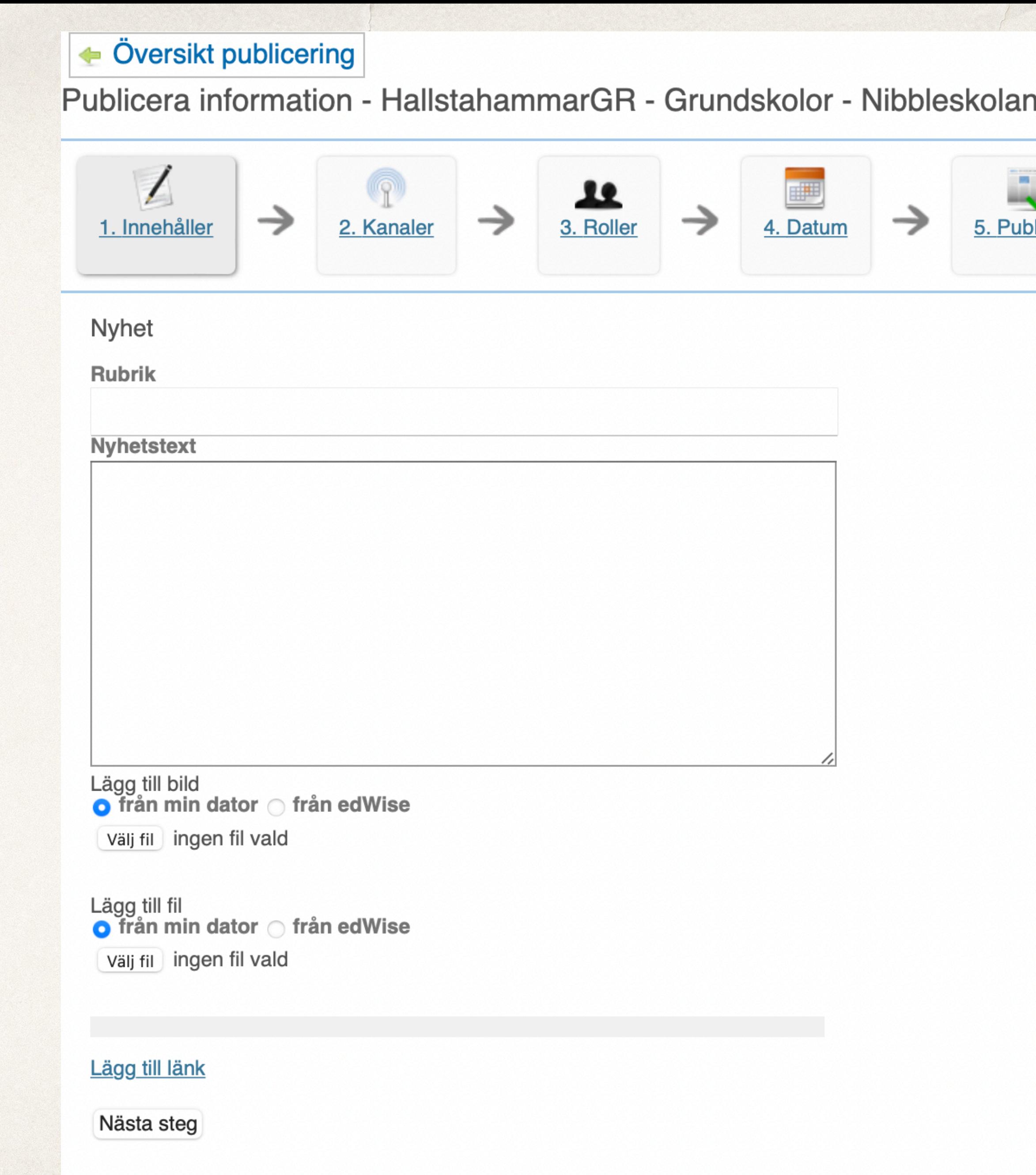

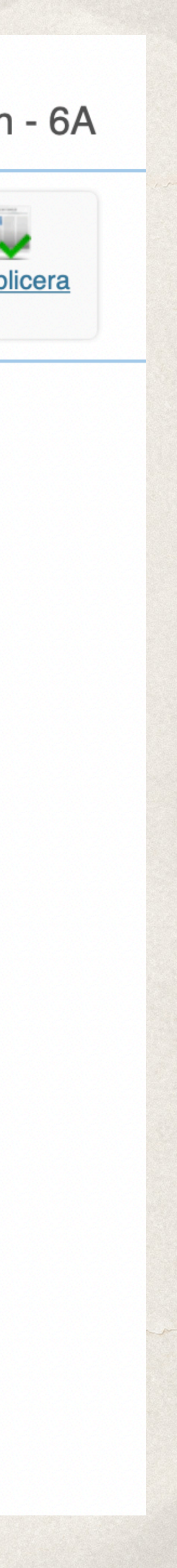

#### **Kanaler**

Här väljer du vilka klasser och grupper som ska se informationen.

Tryck på "Nästa steg".

**Roller:** Här väljer du vilka som ska se informationen. Tryck på "Nästa steg".

#### **Datum:**

Här väljer du vilka datum informationen ska vara aktiv. Per automatik ligger den som aktiv en månad. Du kan även välja vilken tid på dagen den kommer bli aktiv. Så du kan förbereda innan du vill att den ska bli synlig. Tryck på "Nästa steg".

Publicera information - HallstahammarGR - Grundskolor - Nibbleskolan - 6A

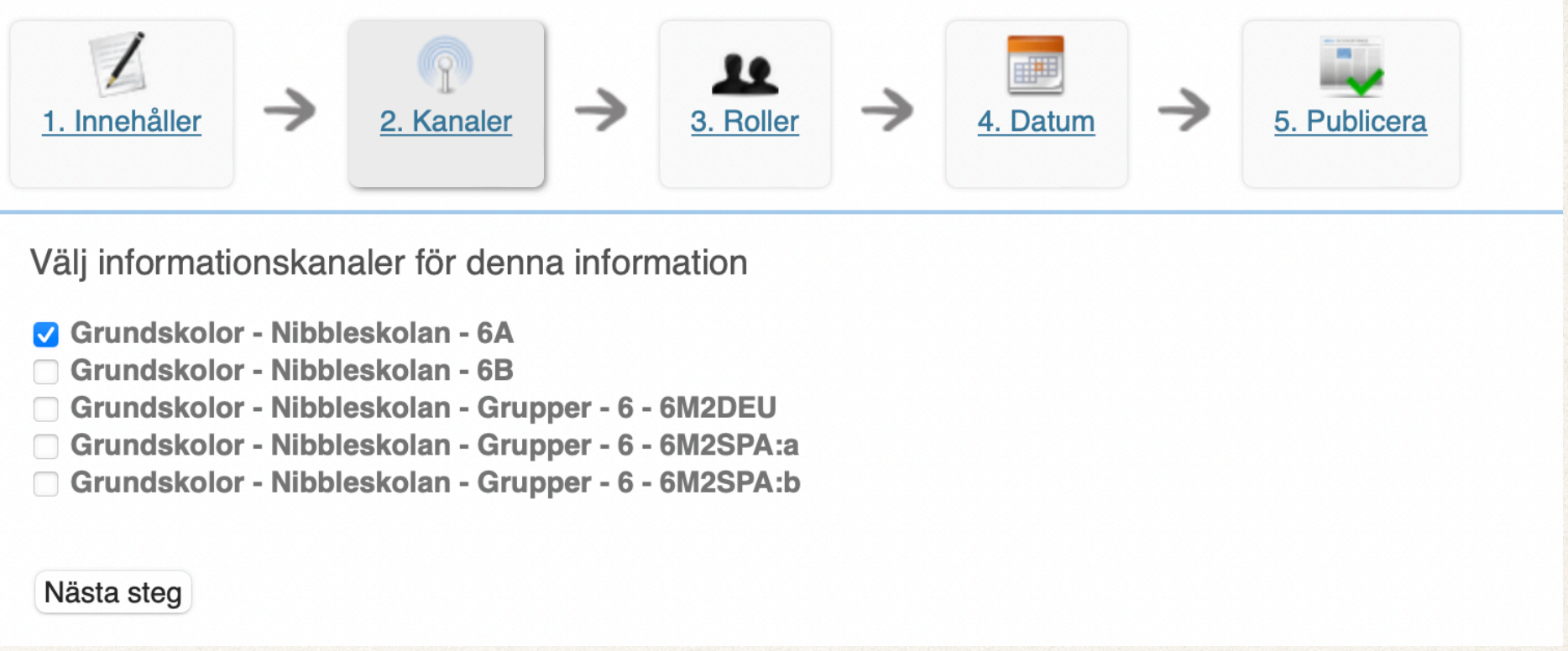

Publicera information - HallstahammarGR - Grundskolor - Nibbleskolan - 6A  $\frac{1}{2}$   $\frac{1}{2}$   $\rightarrow$  4. Datum Välj vilka roller som ska se denna information Vårdnadshavare  $\vee$  Elev Organisationsadministratör **Z** Lärare/Handledare/Personal Verksamhetsansvarig/Skolledare Nästa steg

Publicera information - HallstahammarGR - Grundskolor - Nibbleskolan - 6A  $\frac{1}{2. \text{ Kanaler}}$   $\rightarrow$   $\frac{1}{3. \text{ Roller}}$   $\rightarrow$ 5. Publicera 4. Datum Ange mellan vilka datum denna information ska visas Visas från och med 2022-09-09 **ED** till och med 2022-10-09 08:00 Visas från klockan Klockslaget bestämmer när nyheten börjar visas, samt när notifiering skickas till mobilappen. Nästa steg

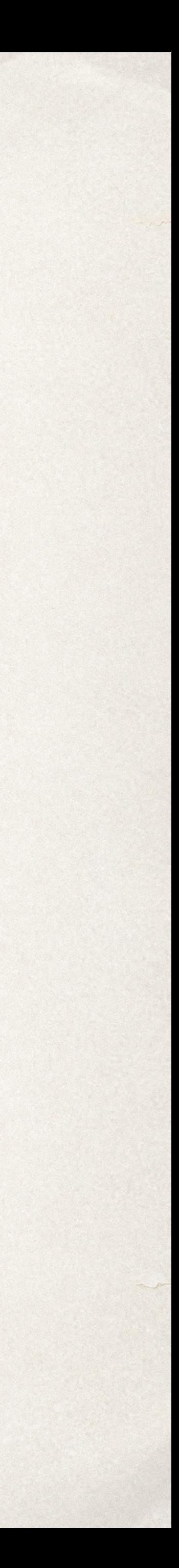

Tryck sedan på "Publicera". Då är informationen ute och du kan gå tillbaka till informationsöversikten.

#### Publicera information - HallstahammarGR - Grundskolor - Nibbleskolan - 6A

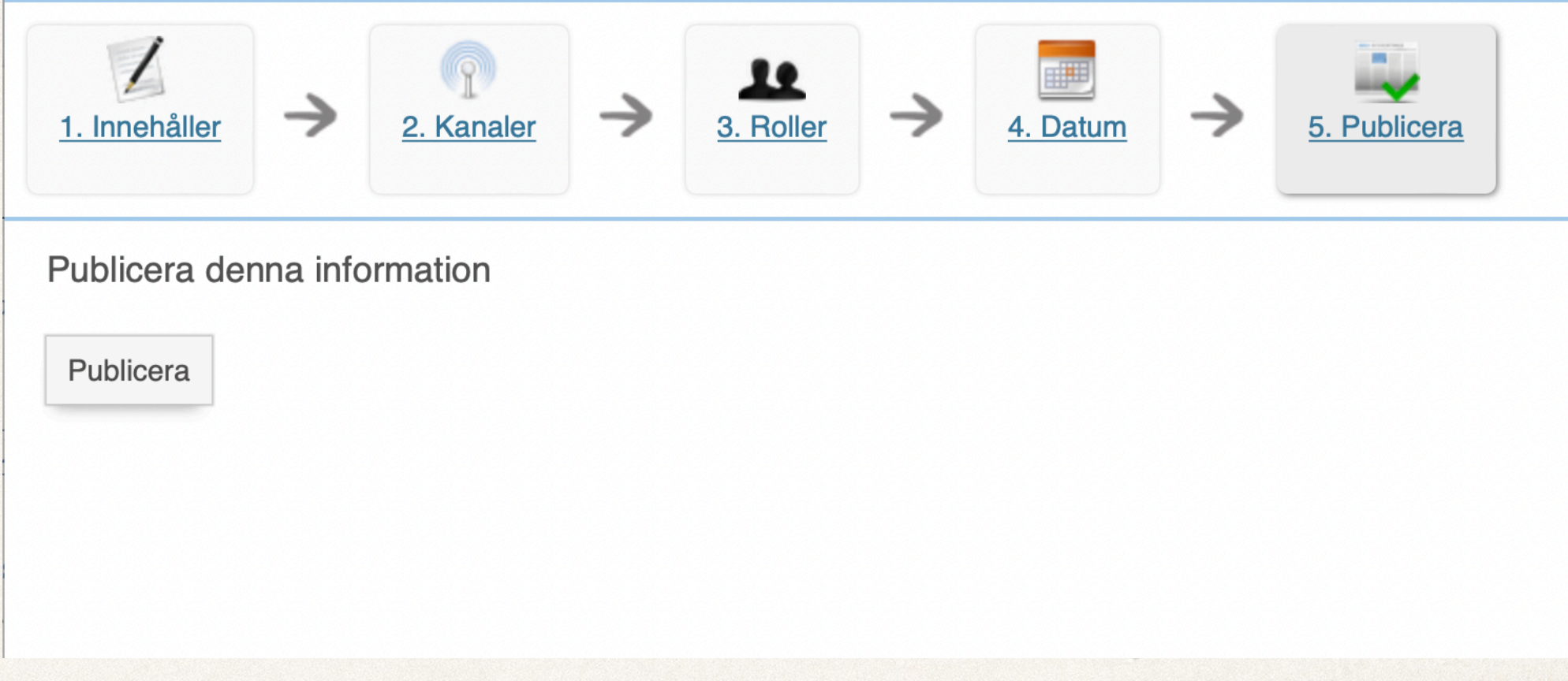

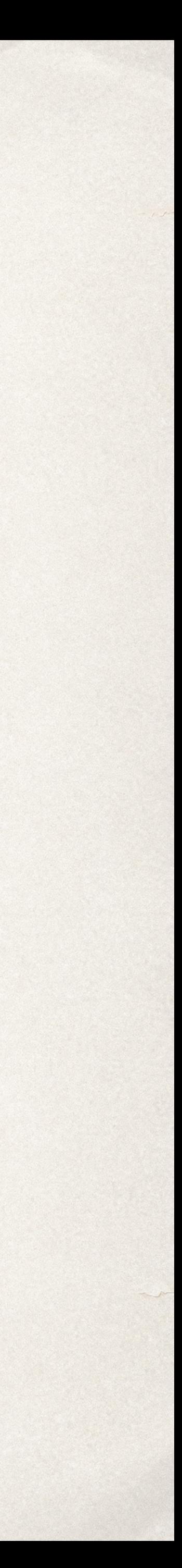